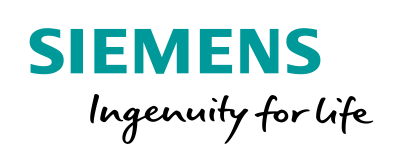

Industry Online Support

**NEWS** 

PI Controller for Simple Applications – Optimum Motor Speed Control

Real Application with LOGO! and SINAMICS V20 Set 23

**<https://support.industry.siemens.com/cs/ww/EN/view/23753479>**

Siemens Industry **Online Support** 

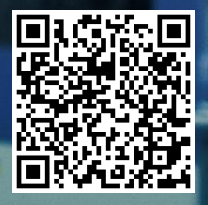

## <span id="page-1-0"></span>**Legal information**

#### **Use of application examples**

Application examples illustrate the solution of automation tasks through an interaction of several components in the form of text, graphics and/or software modules. The application examples are a free service by Siemens AG and/or a subsidiary of Siemens AG ("Siemens"). They are nonbinding and make no claim to completeness or functionality regarding configuration and equipment. The application examples merely offer help with typical tasks; they do not constitute customer-specific solutions. You yourself are responsible for the proper and safe operation of the products in accordance with applicable regulations and must also check the function of the respective application example and customize it for your system.

Siemens grants you the non-exclusive, non-sublicensable and non-transferable right to have the application examples used by technically trained personnel. Any change to the application examples is your responsibility. Sharing the application examples with third parties or copying the application examples or excerpts thereof is permitted only in combination with your own products. The application examples are not required to undergo the customary tests and quality inspections of a chargeable product; they may have functional and performance defects as well as errors. It is your responsibility to use them in such a manner that any malfunctions that may occur do not result in property damage or injury to persons.

#### **Disclaimer of liability**

Siemens shall not assume any liability, for any legal reason whatsoever, including, without limitation, liability for the usability, availability, completeness and freedom from defects of the application examples as well as for related information, configuration and performance data and any damage caused thereby. This shall not apply in cases of mandatory liability, for example under the German Product Liability Act, or in cases of intent, gross negligence, or culpable loss of life, bodily injury or damage to health, non-compliance with a guarantee, fraudulent non-disclosure of a defect, or culpable breach of material contractual obligations. Claims for damages arising from a breach of material contractual obligations shall however be limited to the foreseeable damage typical of the type of agreement, unless liability arises from intent or gross negligence or is based on loss of life, bodily injury or damage to health. The foregoing provisions do not imply any change in the burden of proof to your detriment. You shall indemnify Siemens against existing or future claims of third parties in this connection except where Siemens is mandatorily liable.

By using the application examples you acknowledge that Siemens cannot be held liable for any damage beyond the liability provisions described.

#### **Other information**

Siemens reserves the right to make changes to the application examples at any time without notice. In case of discrepancies between the suggestions in the application examples and other Siemens publications such as catalogs, the content of the other documentation shall have precedence.

The Siemens terms of use [\(https://support.industry.siemens.com\)](https://support.industry.siemens.com/) shall also apply.

#### **Security information**

Siemens provides products and solutions with industrial security functions that support the secure operation of plants, systems, machines and networks.

In order to protect plants, systems, machines and networks against cyber threats, it is necessary to implement – and continuously maintain – a holistic, state-of-the-art industrial security concept. Siemens' products and solutions constitute one element of such a concept.

Customers are responsible for preventing unauthorized access to their plants, systems, machines and networks. Such systems, machines and components should only be connected to an enterprise network or the Internet if and to the extent such a connection is necessary and only when appropriate security measures (e.g. firewalls and/or network segmentation) are in place. For additional information on industrial security measures that may be implemented, please visit [https://www.siemens.com/industrialsecurity.](https://www.siemens.com/industrialsecurity)

Siemens' products and solutions undergo continuous development to make them more secure. Siemens strongly recommends that product updates are applied as soon as they are available and that the latest product versions are used. Use of product versions that are no longer supported, and failure to apply the latest updates may increase customer's exposure to cyber threats.

To stay informed about product updates, subscribe to the Siemens Industrial Security RSS Feed at[: https://www.siemens.com/industrialsecurity.](https://www.siemens.com/industrialsecurity)

## **Table of Contents**

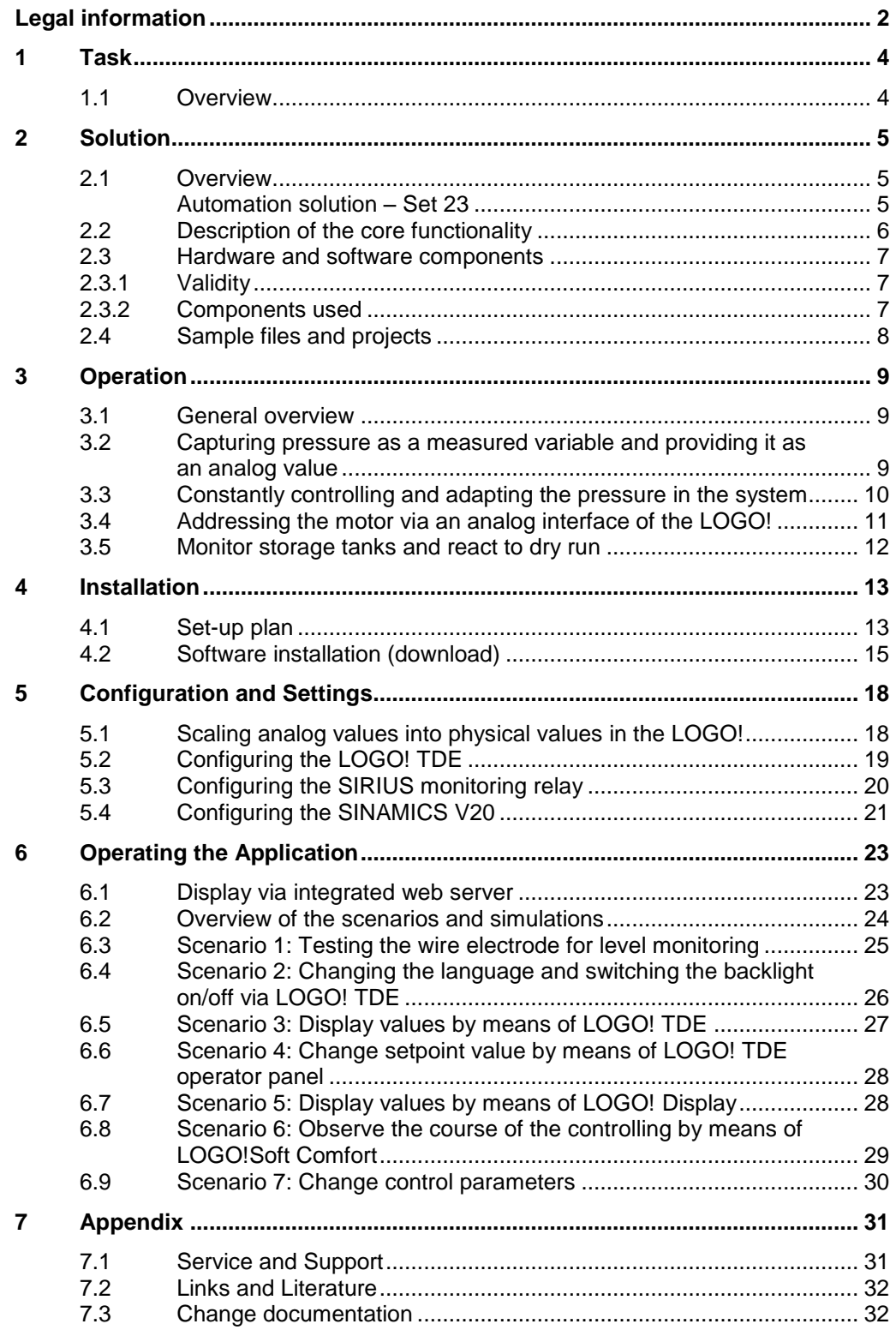

## <span id="page-3-0"></span>**1 Task**

### <span id="page-3-1"></span>**1.1 Overview**

#### **Introduction**

The features in the application will be explained with the example of an automation task so that they can be understood more easily.

In an injection molding plant, the molded parts are cooled down to a certain final temperature by a water cooling system. Several water consumers are connected for cooling down up to three parts simultaneously.

To optimize the cooling performance and to reduce failures, it is to be ensured that - independent from the number of active consumers, a constant pressure is always provided for the central feed. The adaptation of the pump flow rate, and therefore of the pressure, must be stepless.

It is to be ensured that the pump is only operated when sufficient cooling water is supplied.

The current pressure (actual value) and the operating hours of the pump are to be displayed. It must be possible to edit the pressure needed by the consumers (setpoint value).

#### **Overview of the automation task**

The figure below provides an overview of the automation task.

Figure 1-1

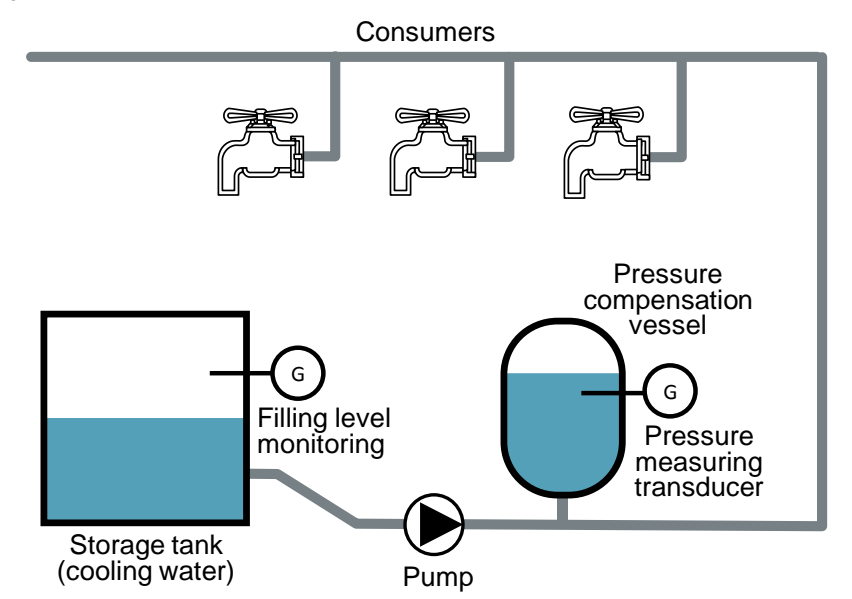

#### **Requirements for the automation task**

With the following description and the set-up shown, a system as described above can be operated for real.

## <span id="page-4-0"></span>**2 Solution**

### <span id="page-4-1"></span>**2.1 Overview**

#### **Schematic layout**

The following figure gives a schematic overview of the most important components of the solution:

Figure 2-1

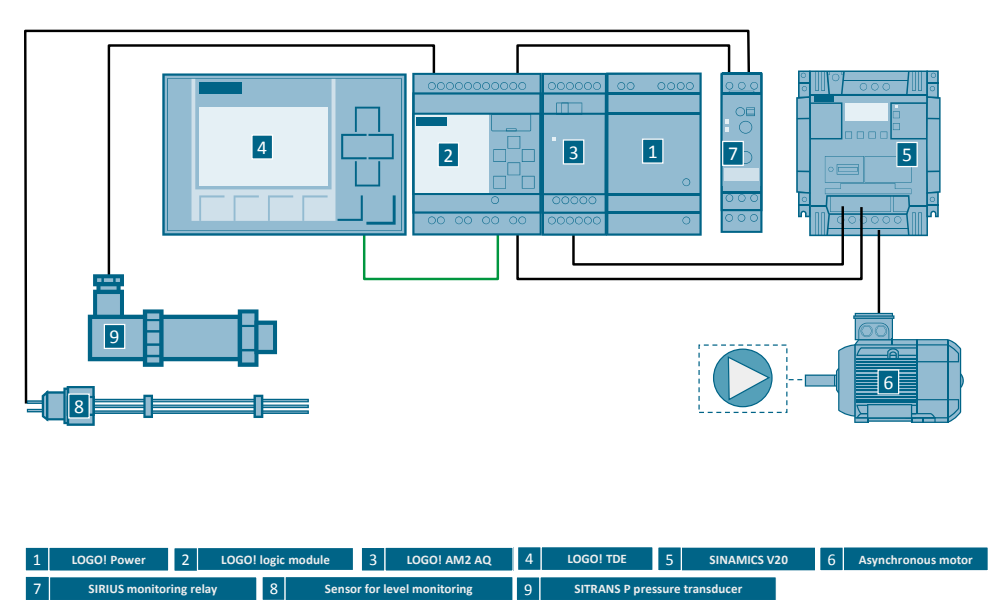

#### <span id="page-4-2"></span>**Automation solution – Set 23**

The automation solution uses a LOGO! logic module with a connected SITRANS P pressure measuring transducer for capturing the current pressure in the cooling water cycle.

A PI controller in the LOGO! logic module adjusts the pressure by varying the motor speed depending on the pressure that is being measured. The pressure of the cooling water system is thus kept constant, independent from the number of consumers. The cooling performance is optimized and failures caused by a shortfall of pressure are prevented.

The motor is connected to a SINAMICS V20 frequency converter, which receives the setpoint motor speed as a frequency setpoint via the analog output of the LOGO! expansion module AM2 AQ. The speed of the asynchronous motor is adjusted steplessly via the SINAMICS V20.

A SIRIUS wire electrode for level-monitoring is connected to a SIRIUS monitoring relay. This is to ensure and monitor that the pump is supplied with fluid during operation. The monitoring status of the SIRIUS monitoring module is transmitted to a digital input of the LOGO! logic module.

The current pressure at the cooling water system, the setpoint pressure and the operating hours of the pump can be directly displayed in an external LOGO! TDE. The setpoint value of the cooling water system can also be edited. On an integrated display of the LOGO! logic module, the setpoint pressure, the current pressure and the speed of the pump are displayed as bars.

#### **Advantages**

The solution presented here offers you the following advantages:

- Cost-effective and stepless speed control
- Simple combination of drive tasks with sensor and control functions by combining a SINAMICS V20 with a LOGO!
- Protection and supervision function of the motor via SINAMICS V20
- Excellent energy efficiency by a motor output adapted to the consumption
- Direct display of messages and device states on the integrated display of the LOGO!
- Simple modification of parameters of the control functions of the LOGO! via the integrated operating function of the LOGO!
- Time-saving by implementing your individual application by means of an executable, tested example project
- Planning security by adapted products adapted to the example application
- Avoid errors thanks to step-by-step instructions

#### **Fields of application**

This application is especially suitable for a cost-effective and comfortable speed control of motors. The motor speed is changed steplessly to react to disturbances in the system.

This application is suited especially for the following industries and scenarios:

- Water supply/sewage systems
- Oil and gas industry
- Filling plants
- Building management: pump control
- Machine management: extraction plants, mixing plants

#### **Assumed knowledge**

Basic knowledge about LOGO! and SINAMICS V20 is assumed.

### <span id="page-5-0"></span>**2.2 Description of the core functionality**

- Capturing pressure as a measured variable and providing it as an analog value
- Constantly controlling and adapting the pressure in the system
- Addressing the motor via an analog interface of the LOGO!
- Monitor storage tanks and react to a dry run

## <span id="page-6-0"></span>**2.3 Hardware and software components**

#### <span id="page-6-1"></span>**2.3.1 Validity**

This application is valid for:

- LOGO! 8
- SINAMICS V20

### <span id="page-6-2"></span>**2.3.2 Components used**

**Note** The cooling water system is designed for a 0.12 kW motor with a SINAMICS V20 frequency converter.

#### <span id="page-6-3"></span>**Hardware components**

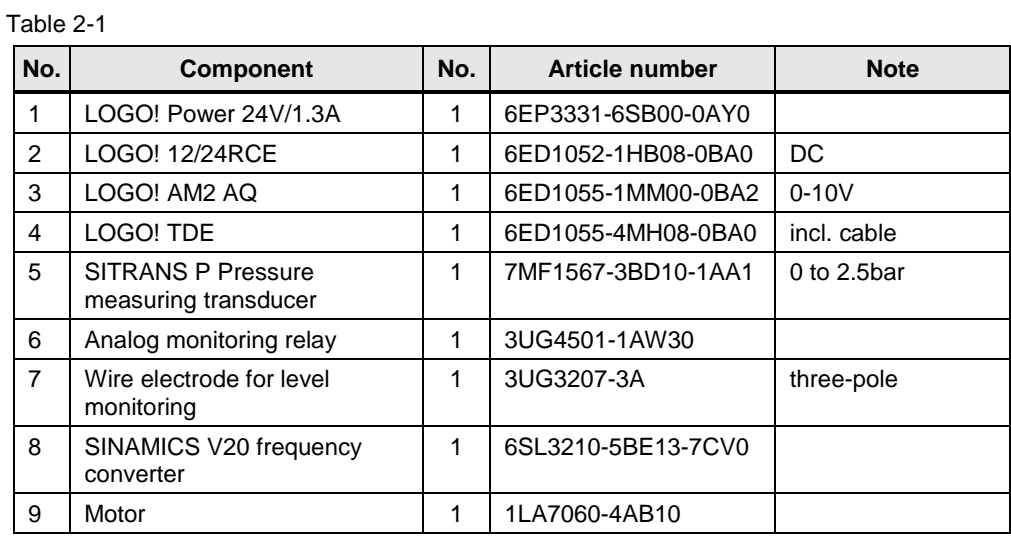

#### <span id="page-6-4"></span>**Accessories**

#### Table 2-2

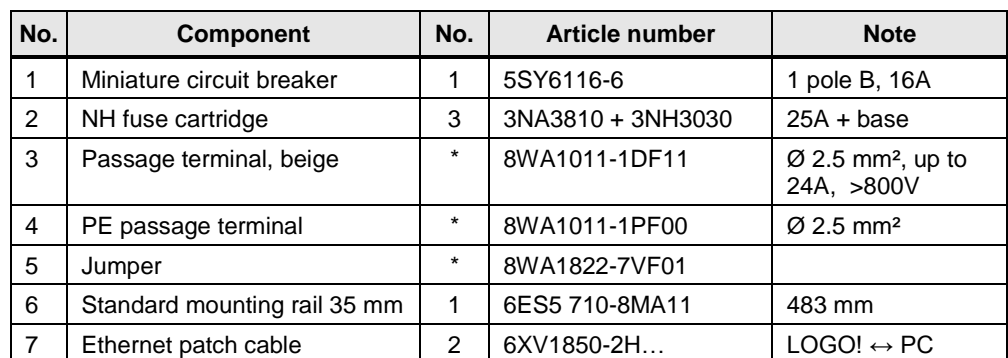

\* as needed

### **Configuration software/tools**

Table 2-3

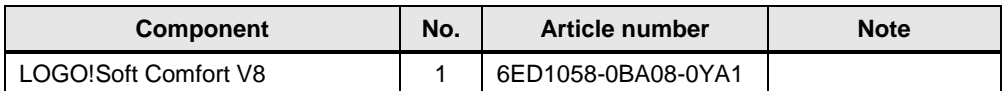

## <span id="page-7-0"></span>**2.4 Sample files and projects**

The following list includes all files and projects that are used in this example.

Table 2-4

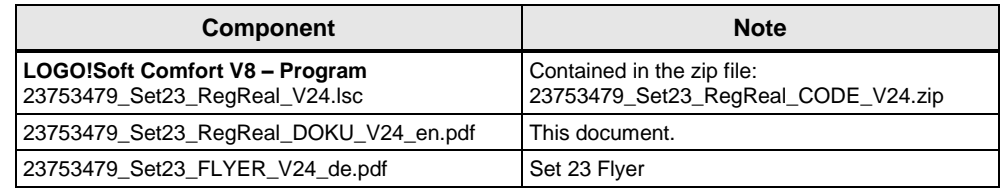

## <span id="page-8-0"></span>**3 Operation**

## <span id="page-8-1"></span>**3.1 General overview**

Figure 3-1

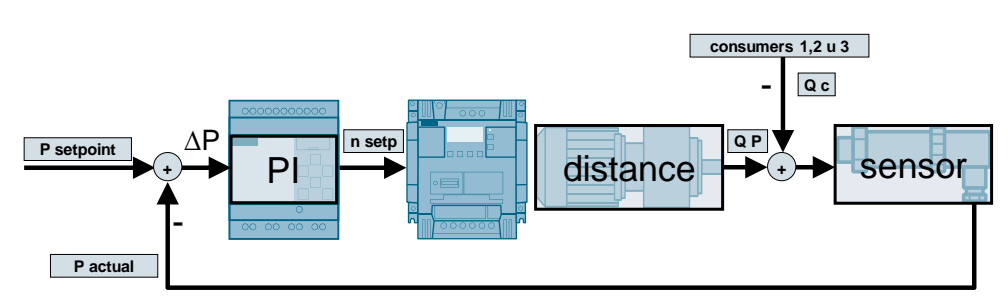

## <span id="page-8-2"></span>**3.2 Capturing pressure as a measured variable and providing it as an analog value**

Table 3-1

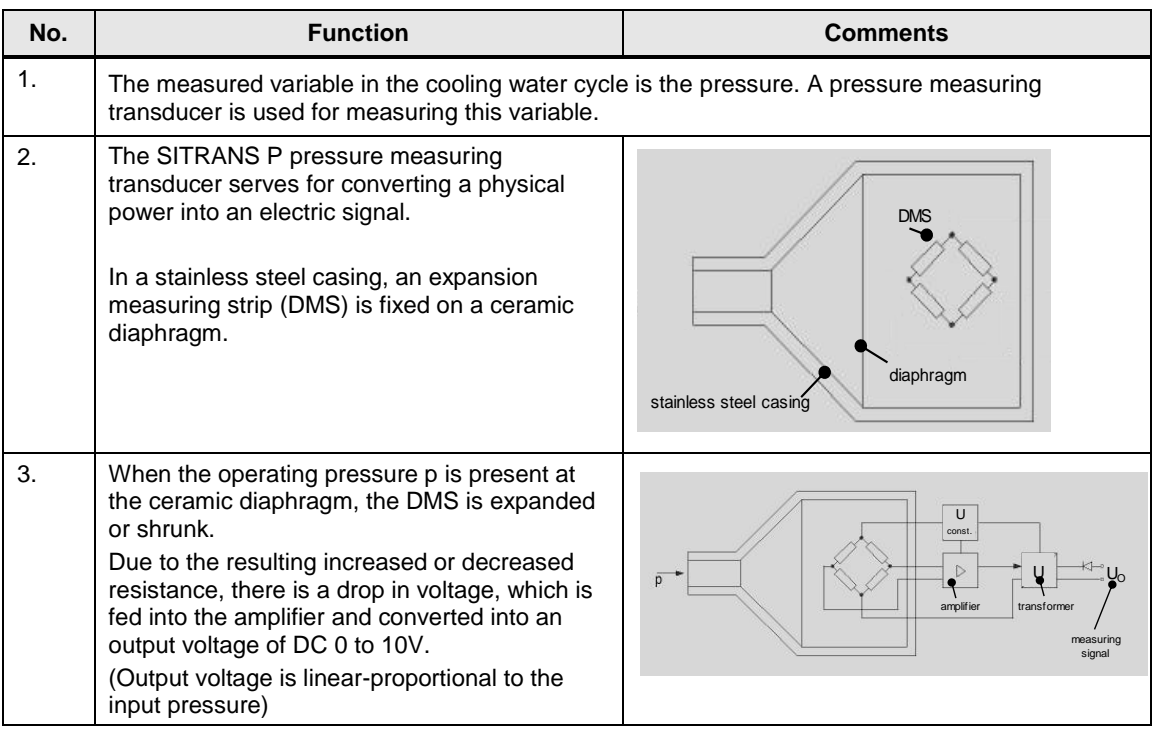

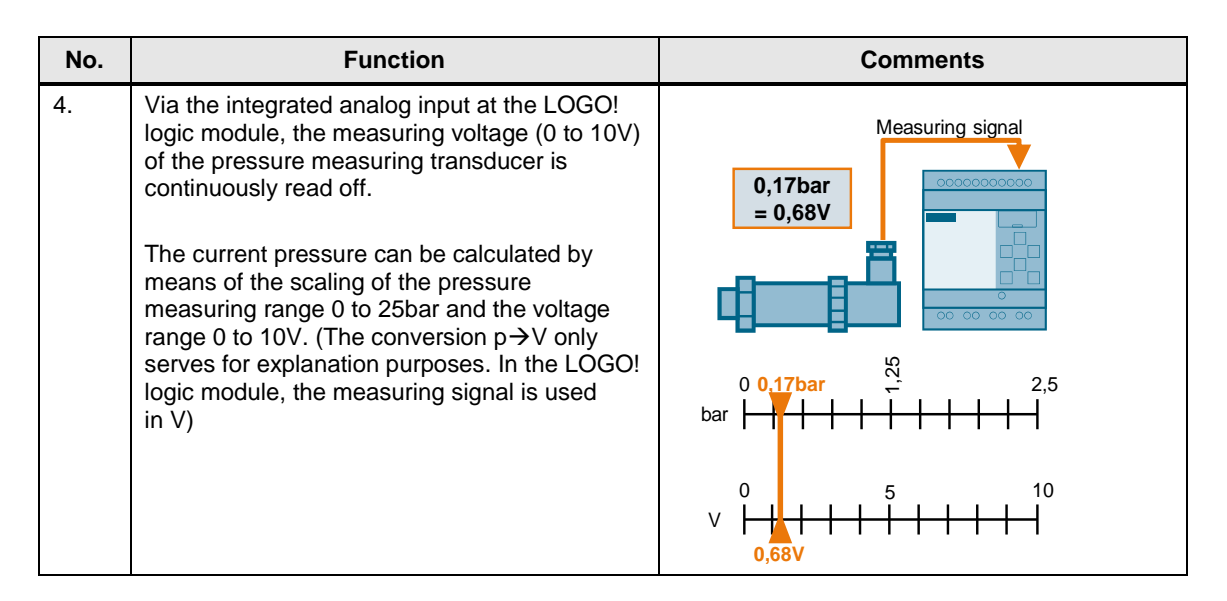

## <span id="page-9-0"></span>**3.3 Constantly controlling and adapting the pressure in the system**

Table 3-2

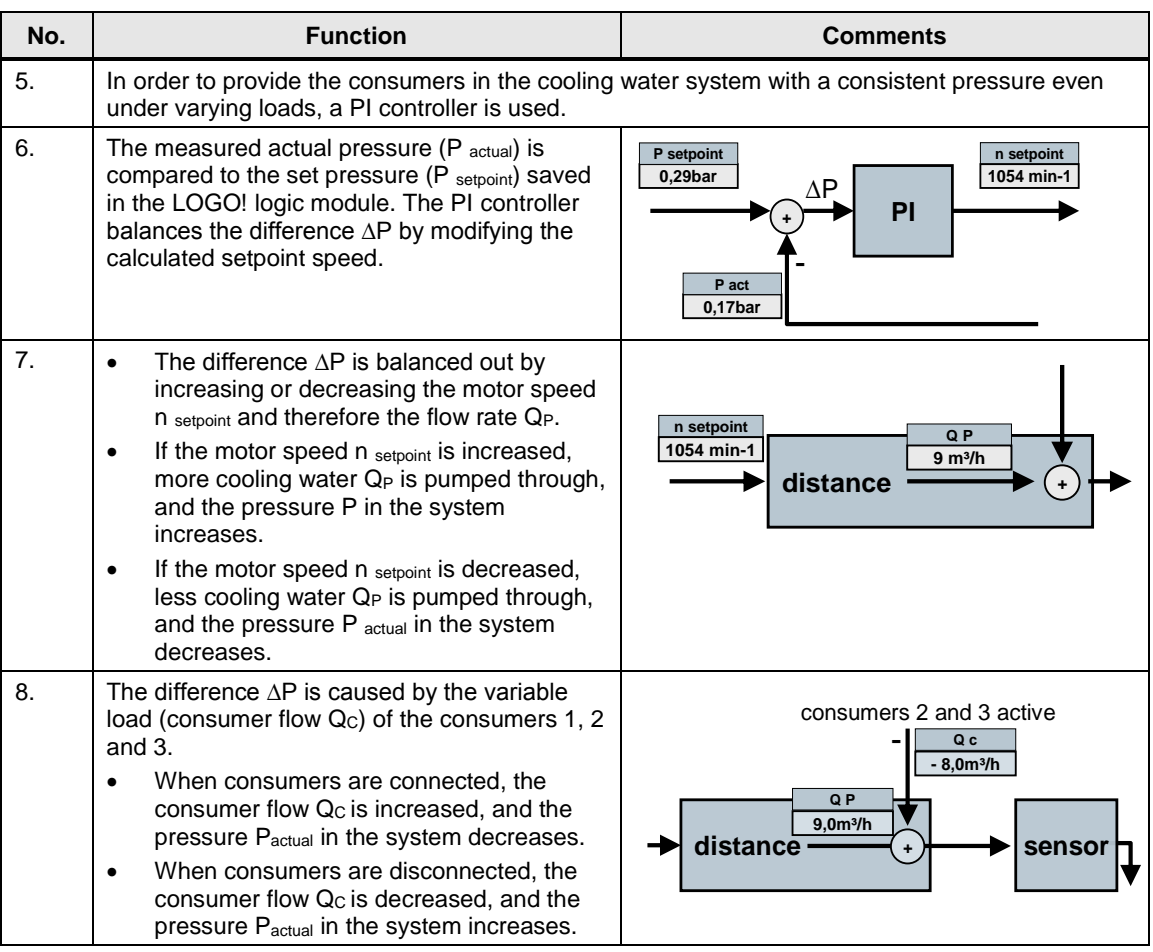

## <span id="page-10-0"></span>**3.4 Addressing the motor via an analog interface of the LOGO!**

Table 3-3

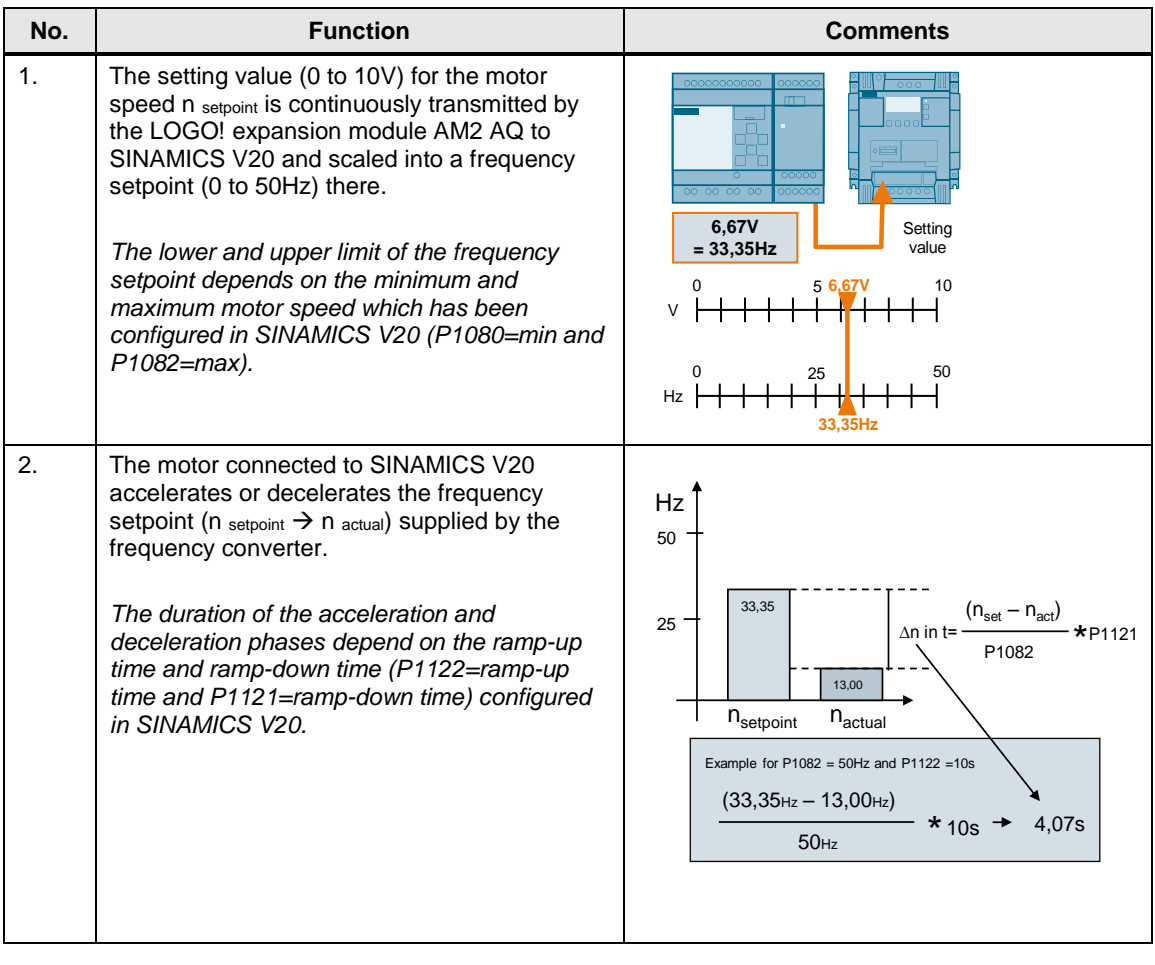

## <span id="page-11-0"></span>**3.5 Monitor storage tanks and react to dry run**

<span id="page-11-1"></span>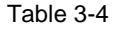

<span id="page-11-2"></span>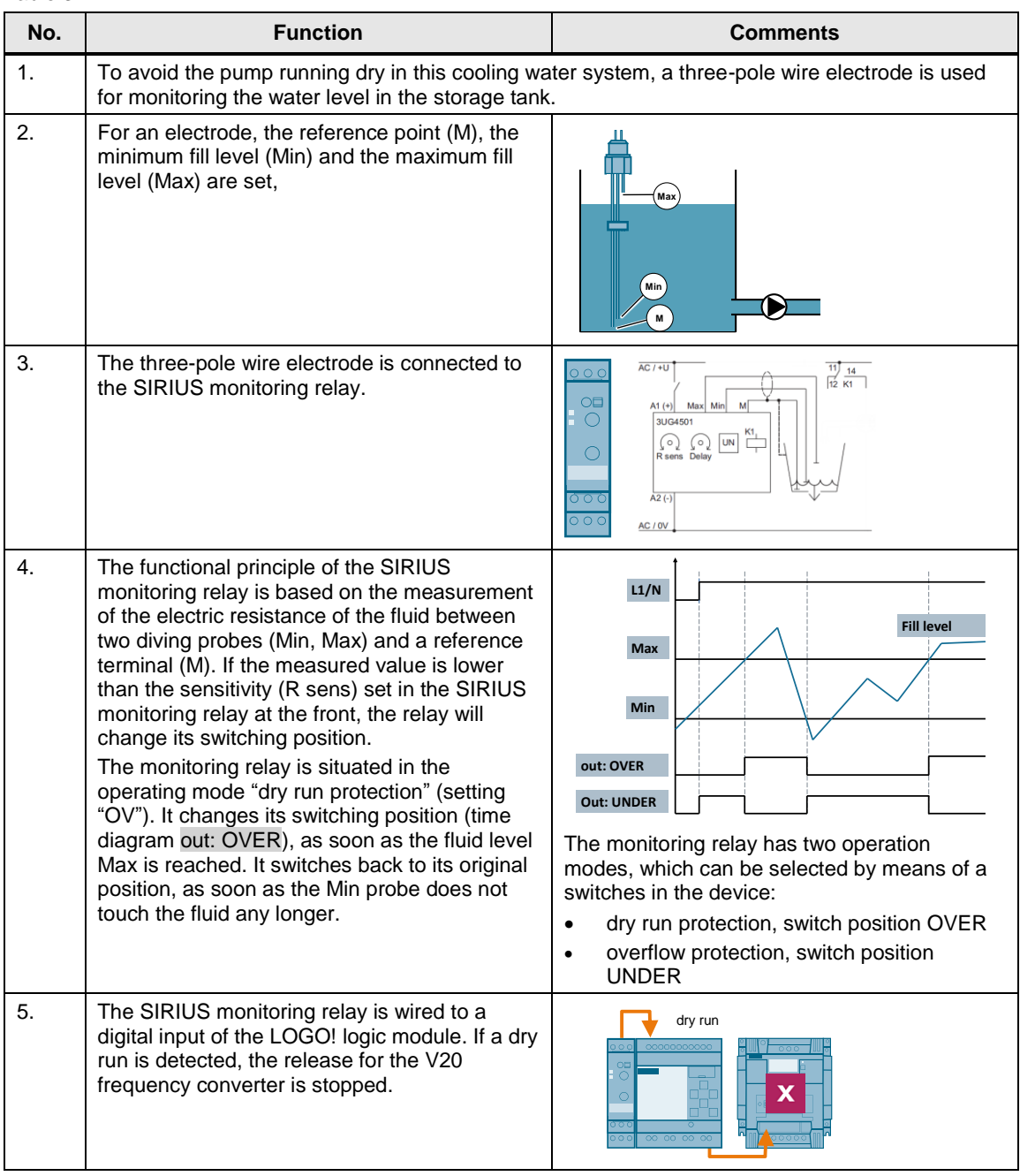

**Note** At the Min and Max terminals of the SIRIUS monitoring relay, other resistance sensors in the range of 5 to 100kOhm, e.g. photo sensors, temperature sensors, distance transducers on a resistance basis can also be connected. Therefore, the monitoring relay is not only suitable for level monitoring of fluids.

## <span id="page-12-0"></span>**4 Installation**

This chapter shows the necessary steps to put the example into operation with the code from the download and the hardware list.

**Note** The installation guidelines for LOGO! and SINAMICS V20 always have to be observed.

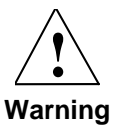

Before installing the SINAMICS V20 and putting it into operation, please read all the safety instructions and warnings in its operation instructions and observe the warning signs in the device. Please make sure that the warning sign remains readable and is not removed.

## <span id="page-12-2"></span><span id="page-12-1"></span>**4.1 Set-up plan**

The set-up plan shows the wiring of the components needed to use the functions of the LOGO! Set 23.

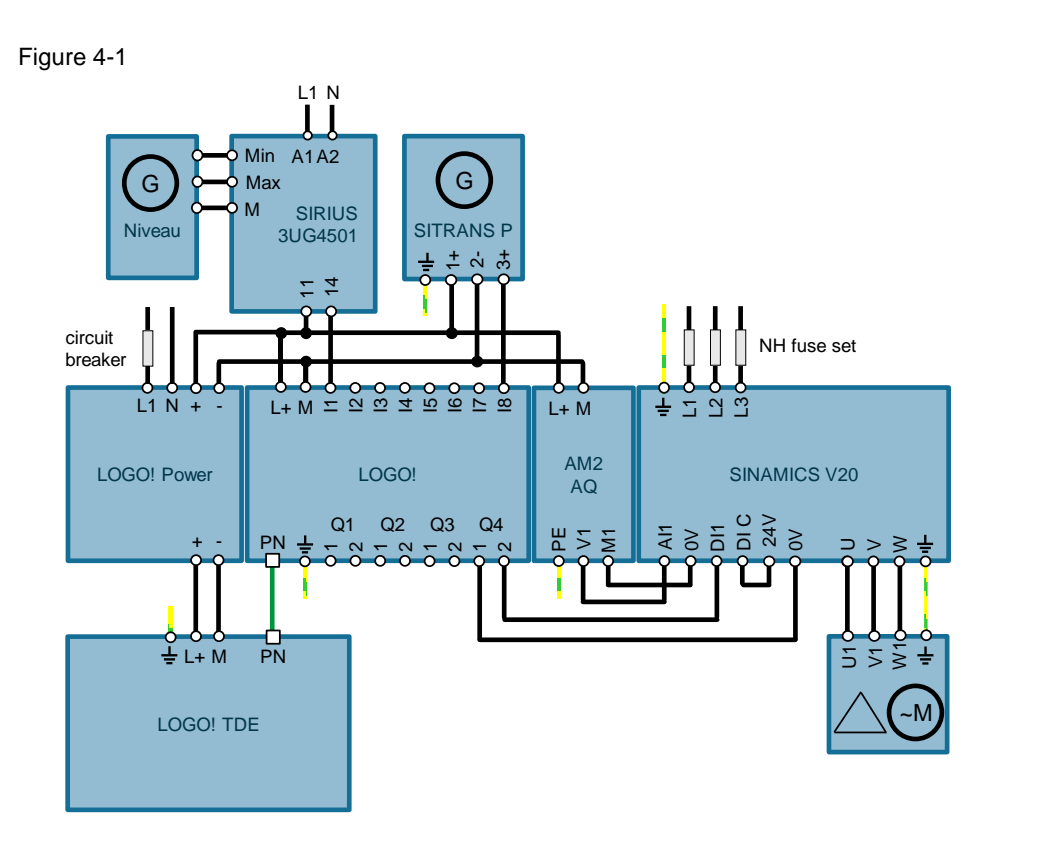

A LOGO! Power 1.3A ensures the 24V power supply for the devices.

The automation solution uses a LOGO! logic module with relay outputs and an integrated clock function

A LOGO! TDE is connected to the LOGO! logic module for displaying messages. The LOGO! AM2 AQ is used as expansion module with two analog outputs. One analog output is connected to the SINAMICS V20 frequency converter.

The motor is connected to the SINAMICS V20 frequency converter.

A SITRANS P pressure measuring transducer is connected to an integrated analog input of the LOGO! logic module

The SIRIUS monitoring relay is connected to a digital input of the LOGO! logic module. A three-pole wire electrode is connected to the SIRIUS monitoring relay.

#### **Installing and wiring the hardware**

Table 4-1

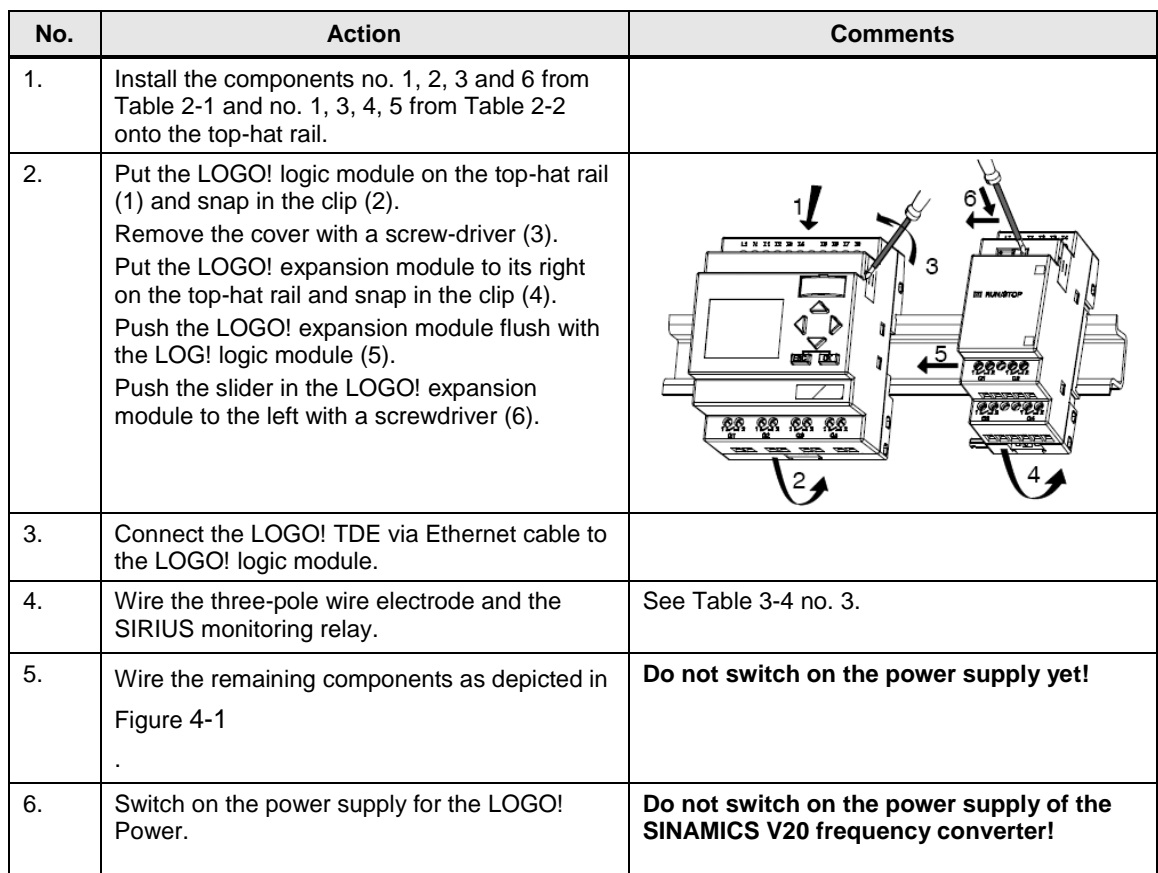

## <span id="page-14-0"></span>**4.2 Software installation (download)**

This chapter describes the steps for the installation of the example code.

**Note** The software examples are available on the HTML page from which you downloaded this document. The software examples are always assigned to the components used in the set and show their basic interaction. However, they are no real applications in the sense of a technological problem solution with definable properties.

#### <span id="page-14-1"></span>**Download file**

Table 4-2

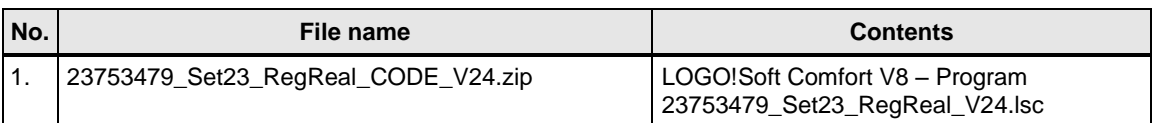

#### **Installation of the LOGO!Soft Comfort Program**

<span id="page-14-2"></span>Table 4-3

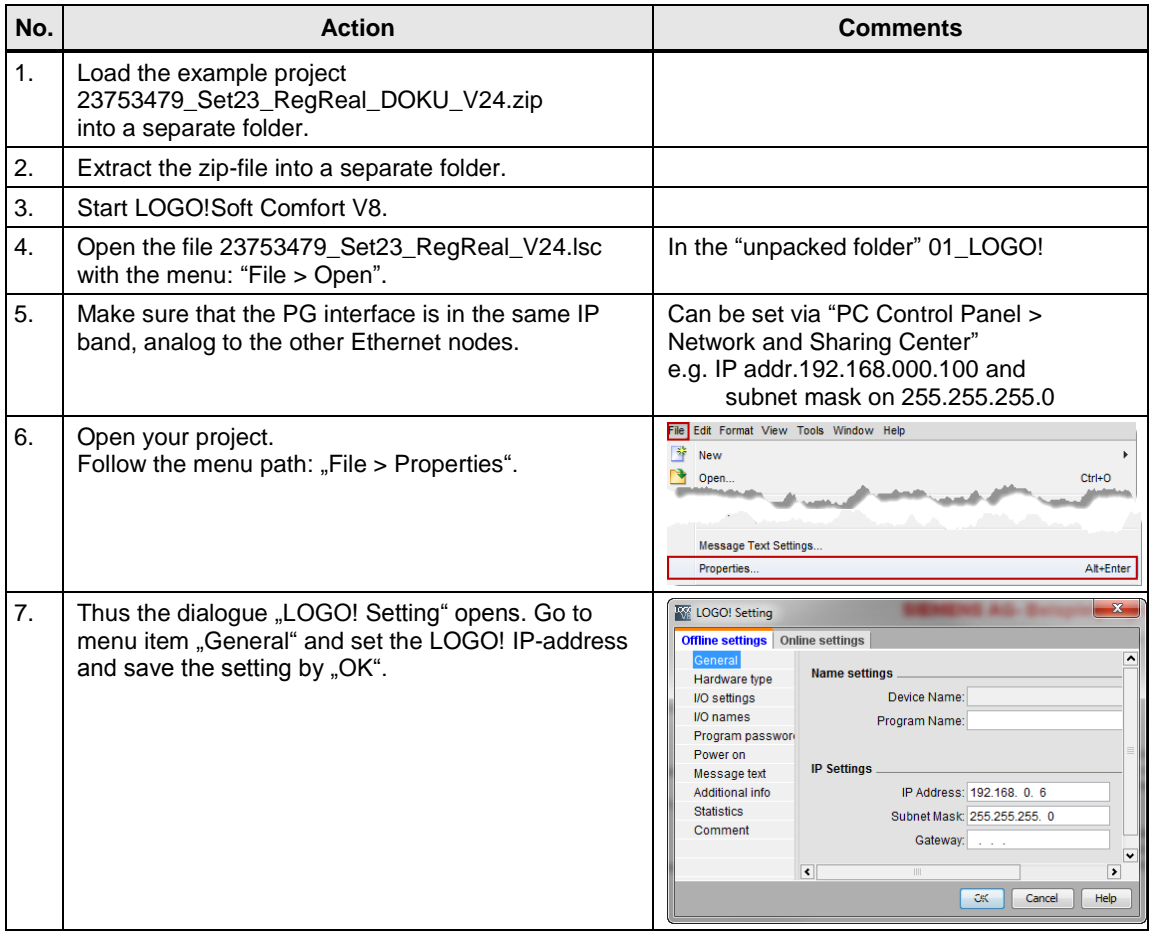

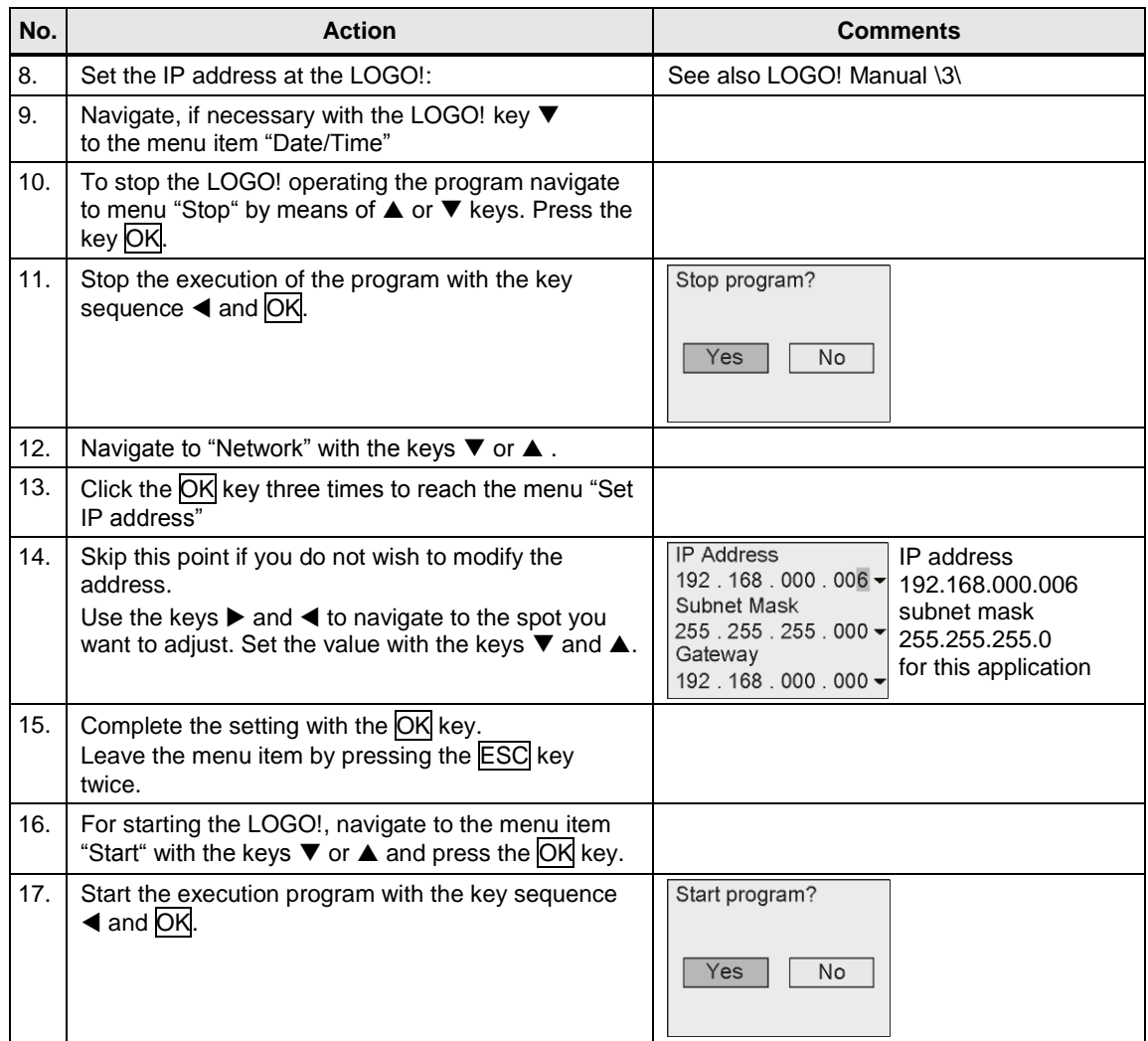

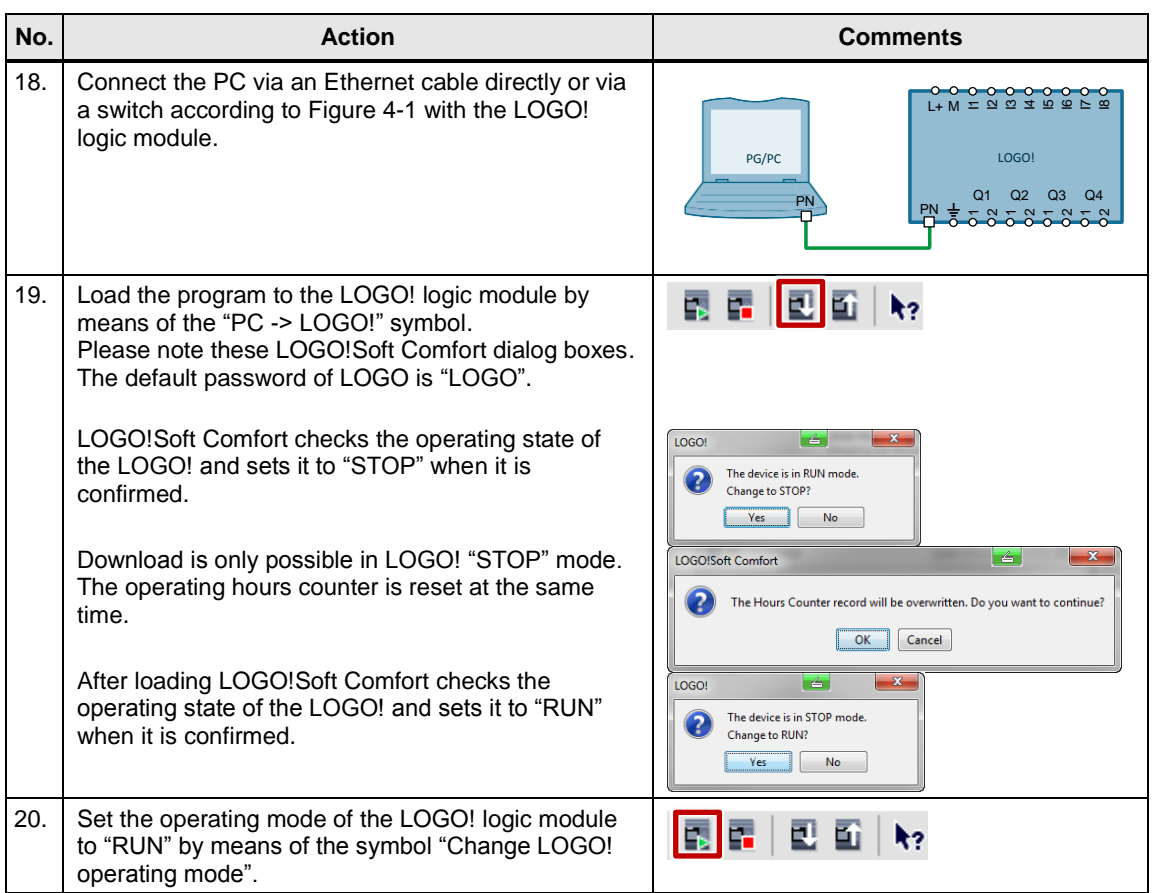

# <span id="page-17-0"></span>**5 Configuration and Settings**

## <span id="page-17-1"></span>**5.1 Scaling analog values into physical values in the LOGO!**

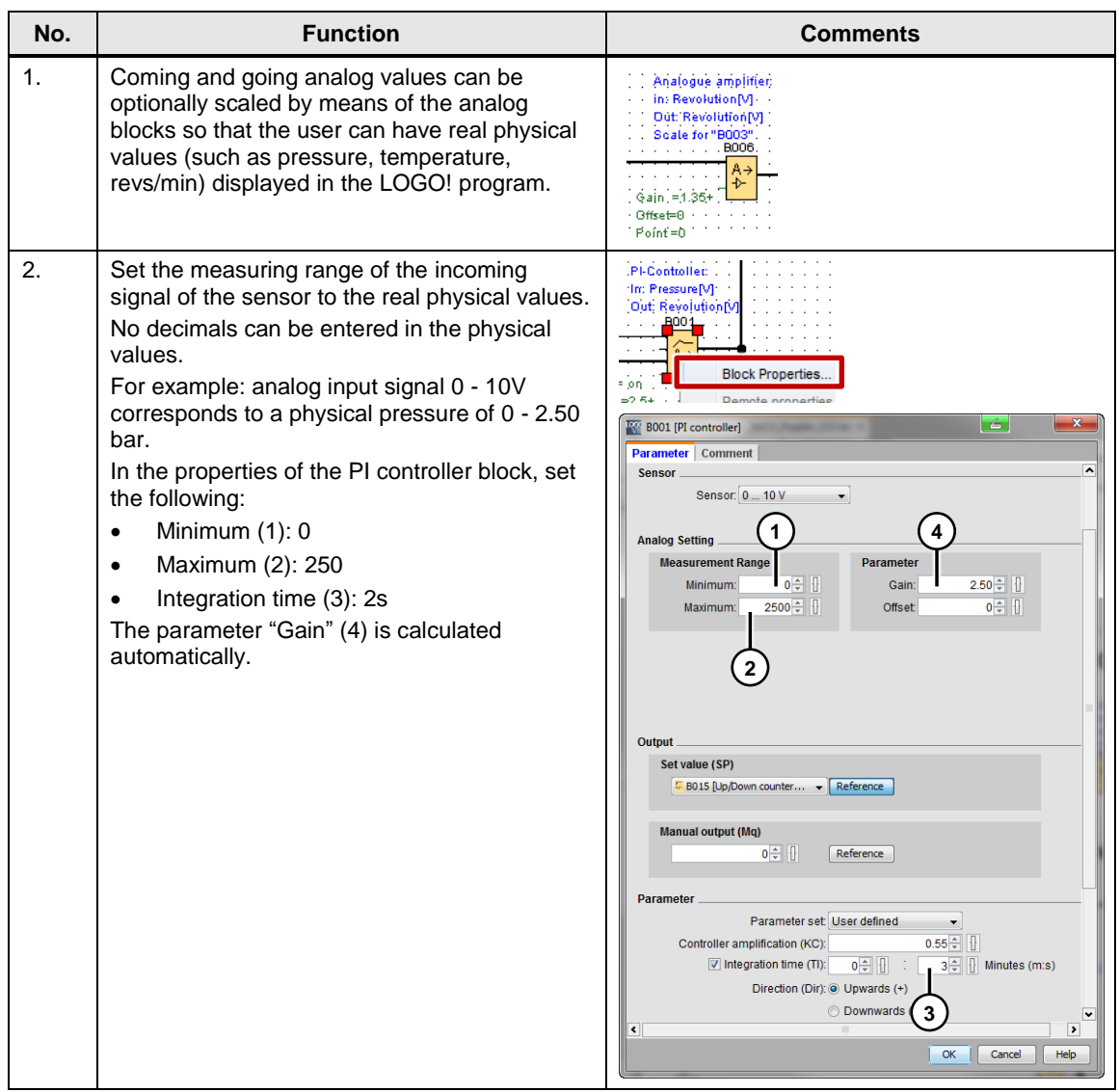

#### Table 5-1

## <span id="page-18-0"></span>**5.2 Configuring the LOGO! TDE**

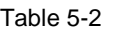

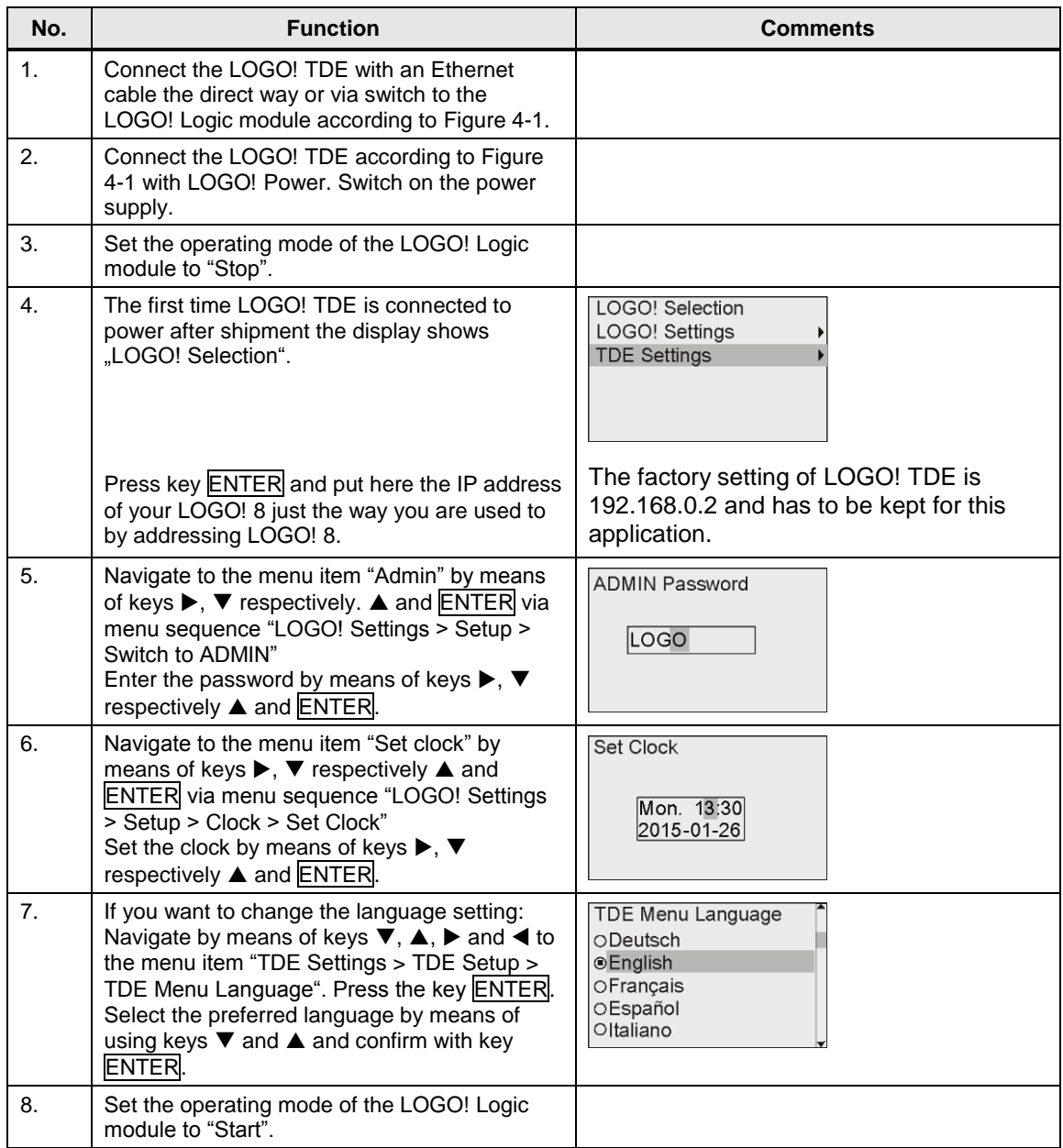

## <span id="page-19-0"></span>**5.3 Configuring the SIRIUS monitoring relay**

Table 5-3

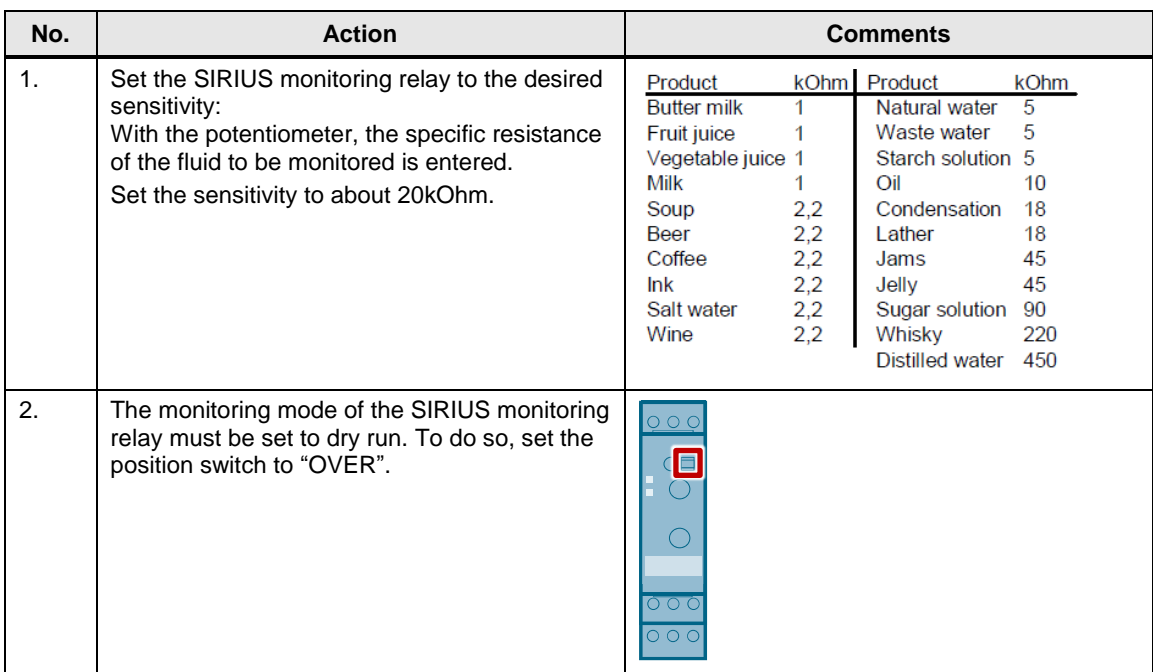

## <span id="page-20-0"></span>**5.4 Configuring the SINAMICS V20**

**Note** The cooling water system has been designed for a 0.12kW motor and a SINAMICS V20 frequency converter, and a supply voltage with a mains frequency of 50Hz.

> If another motor or another frequency converter is to be used, or of the supply voltage has a different mains frequency than 50Hz, the drive parameters must be adjusted differently from [Table 5-5.](#page-20-1)

#### **Modifying parameters**

The following table shows how to modify and save parameters in the SINAMICS V20. This operation sequence is generally applicable for the settings of all the parameters from [Table 5-5.](#page-20-1)

Table 5-4

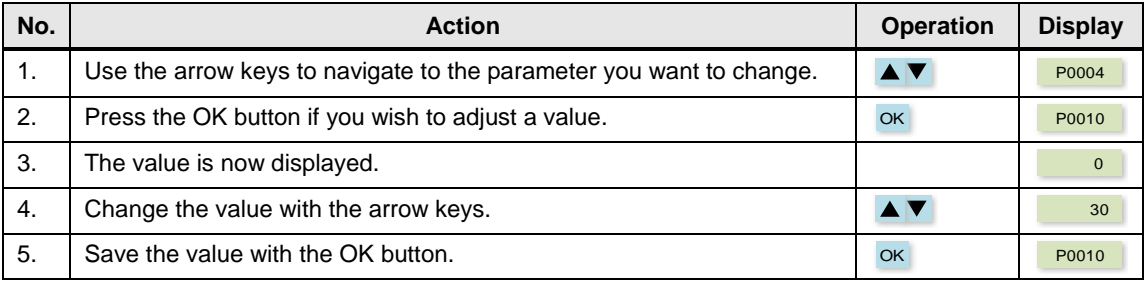

#### **Parameters**

This table describes all the parameters of the SINAMICS V20 that are necessary for the operation of this application.

#### <span id="page-20-1"></span>Table 5-5

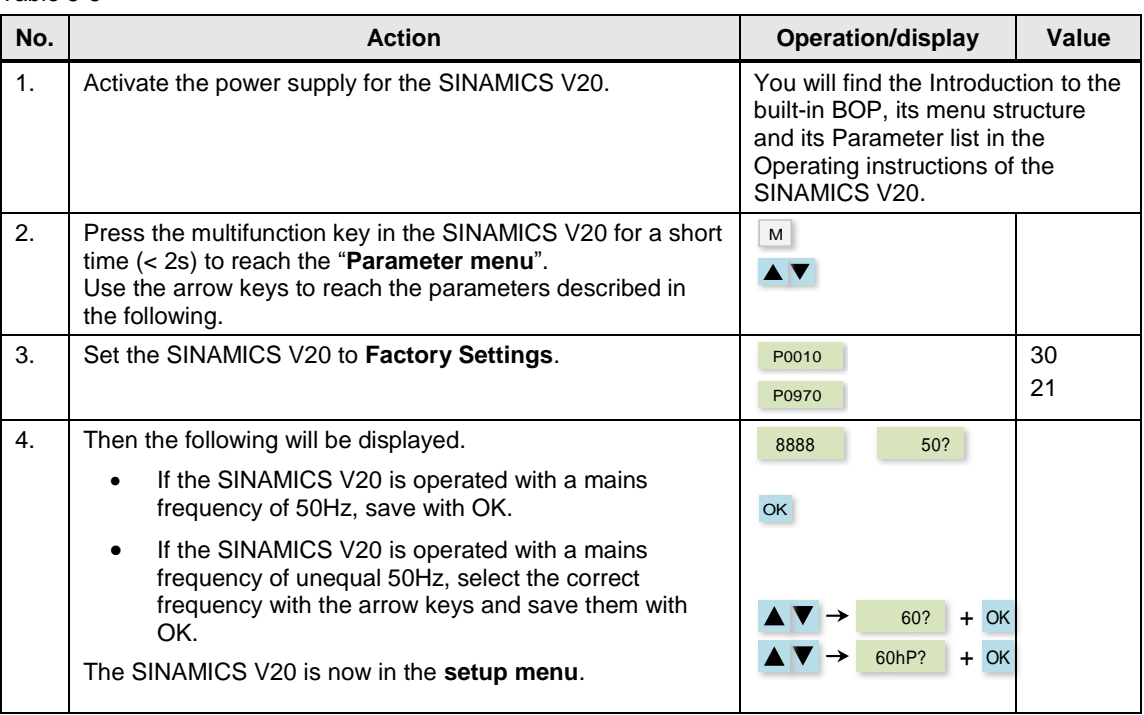

<span id="page-21-1"></span><span id="page-21-0"></span>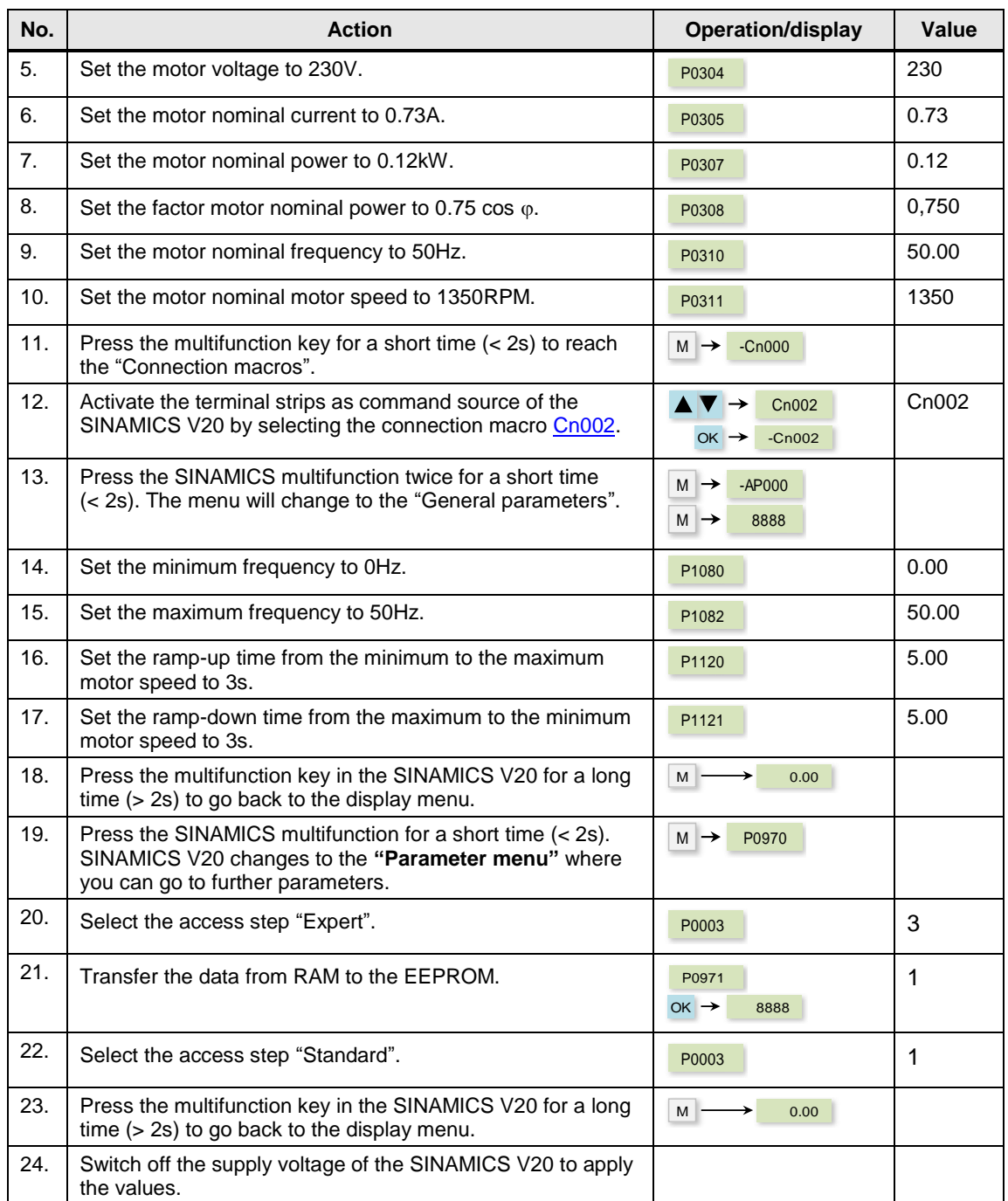

## <span id="page-22-0"></span>**6 Operating the Application**

The functionality of the LOGO! Set 23 were "packed" in an application example of a cooling water system for an injection molding plant.

The functionalities and features of the program code and the hardware, can be testes as follows, if the components have been configured correctly as described in section 5.3.

### <span id="page-22-1"></span>**6.1 Display via integrated web server**

The LOGO! 8 basic module contains an integrated web server, able to display projected messages. For this purpose the LOGO! 8 basic module has to be connected to your PC, smartphone or tablet PC directly via LAN or indirectly via WLAN.

The operation via web browser is conform to the operation of LOGO! 8 basic module respectively LOGO! TDE.

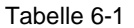

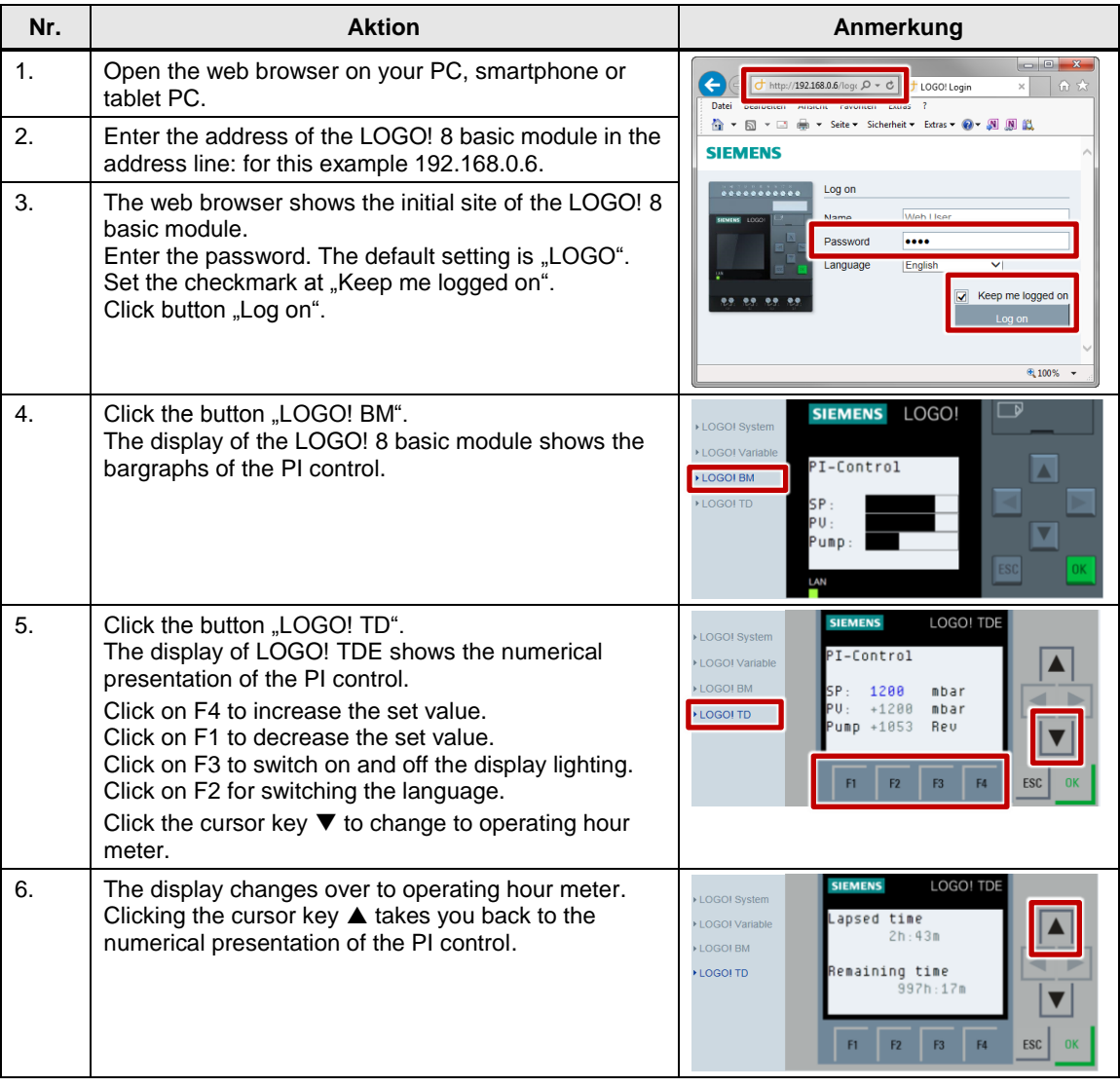

## <span id="page-23-0"></span>**6.2 Overview of the scenarios and simulations**

The description how the controlling can be operated and monitored by means of the integrated LOGO! display and LOGO! TDE can be found in the following table in the section "LOGO!".

The individual items for the operation of the application are not subject to any specific order.

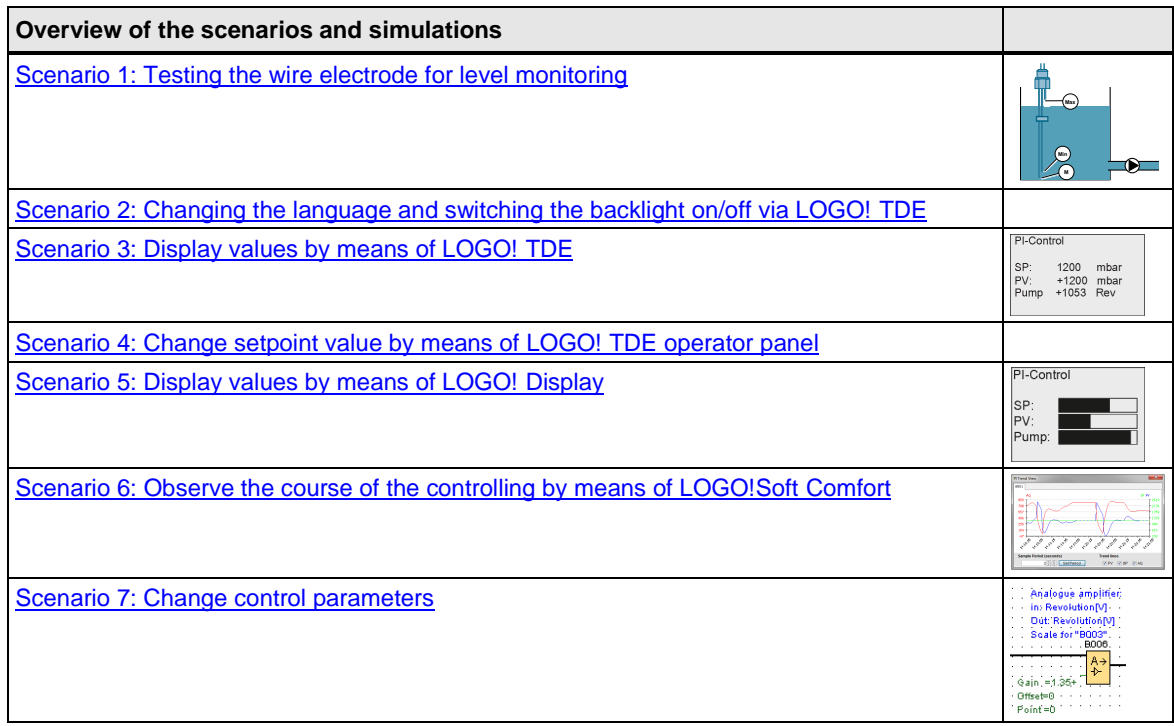

## <span id="page-24-0"></span>**6.3 Scenario 1: Testing the wire electrode for level monitoring**

In the present cooling water system a pump is blocked as soon as a low fill level in the tank is detected.

To check for a sufficient fill level of the tank or a dry run, the following steps have to be carried out:

Table 6-3

| No. | <b>Action</b>                                                                                                    | Comments                            |
|-----|----------------------------------------------------------------------------------------------------|-------------------------------------|
| 1.  | For the level monitoring, dip the probe so deep into the water<br>that all the electrodes are in contact with the water.<br>You can use a water glass for the tank.                                                                                                    |                                     |
| 2.5 | The relay output of the SIRIUS monitoring relay<br>$\bullet$<br>switches.<br>The LED for the relay output of the SIRIUS monitoring<br>$\bullet$<br>relay lights up.<br>The connected LOGO! logic module switches the relay<br>$\bullet$<br>output for the release of the SINAMICS V20 and<br>starts the operating hours counter at the same time.                                                                | Filling levelOK!                    |
| 3.  | Test the dry run by pulling the level monitoring probe out of<br>the water so far that only the electrode (M) touches the<br>water.                                                                                                    |                                     |
| 4.  | The SIRIUS monitoring relay deactivates the relay<br>$\bullet$<br>output.<br>The LED for the relay output of the SIRIUS monitoring<br>$\bullet$<br>relay goes out.<br>The connected LOGO! logic module deactivates the<br>$\bullet$<br>output for the release of the SINAMICS V20.<br>The operating hours counter is stopped.<br>$\bullet$<br>The pressure in the system decreases when consumers<br>are active. | dry run!                            |
| 5.  | On the display of the LOGO! logic module and on the LOGO!<br>TDE, the message "Water supply interrupted" is displayed.                                                                                                    | <b>Water supply</b><br>interrupted  |
| 6.  | Observe the motor speed setpoint value and the pressure<br>loss in the trend view of the LOGO!Soft Comfort.<br>Please refer to the instruction steps of Table 6-8 for this trend<br>view.                                                                                                    | <b>VIPY VISE VIAG</b><br>Set Period |
| 7.  | Make sure that after the test, all the electrodes of the probe<br>for level monitoring are actually in contact with the water.                                                                                                    |                                     |

### <span id="page-25-0"></span>**6.4 Scenario 2: Changing the language and switching the backlight on/off via LOGO! TDE**

With the function keys of the LOGO! TDE the language can be switched from English to German and vice versa. The backlight of the LOGO! TDE and of the integrated display of the LOGO! logic module can be switched on and off.

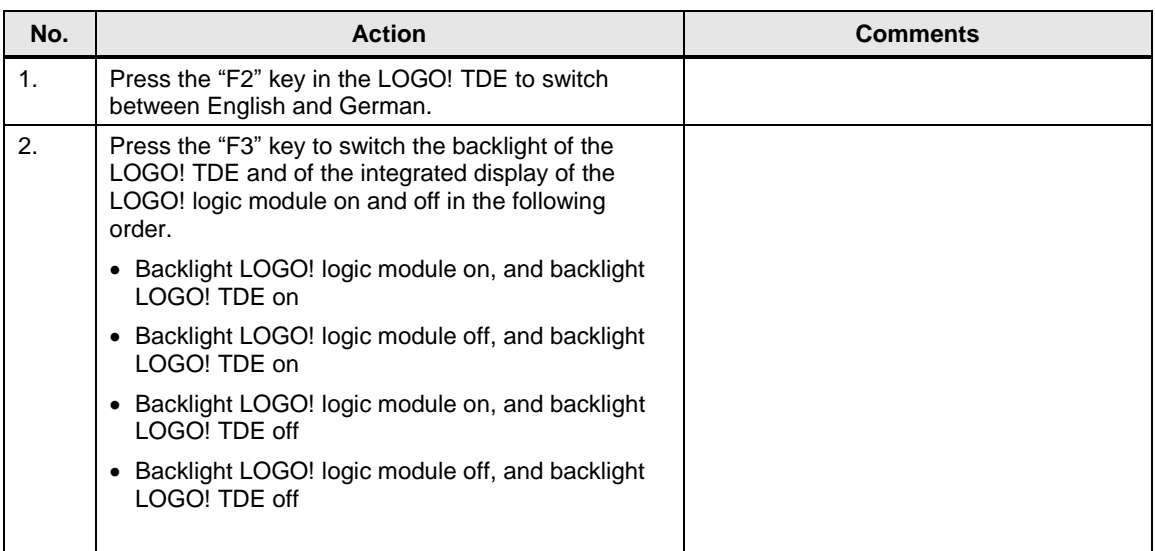

## <span id="page-26-0"></span>**6.5 Scenario 3: Display values by means of LOGO! TDE**

By means of the LOGO! TDE, certain process data can be output or operated at the PI controller.

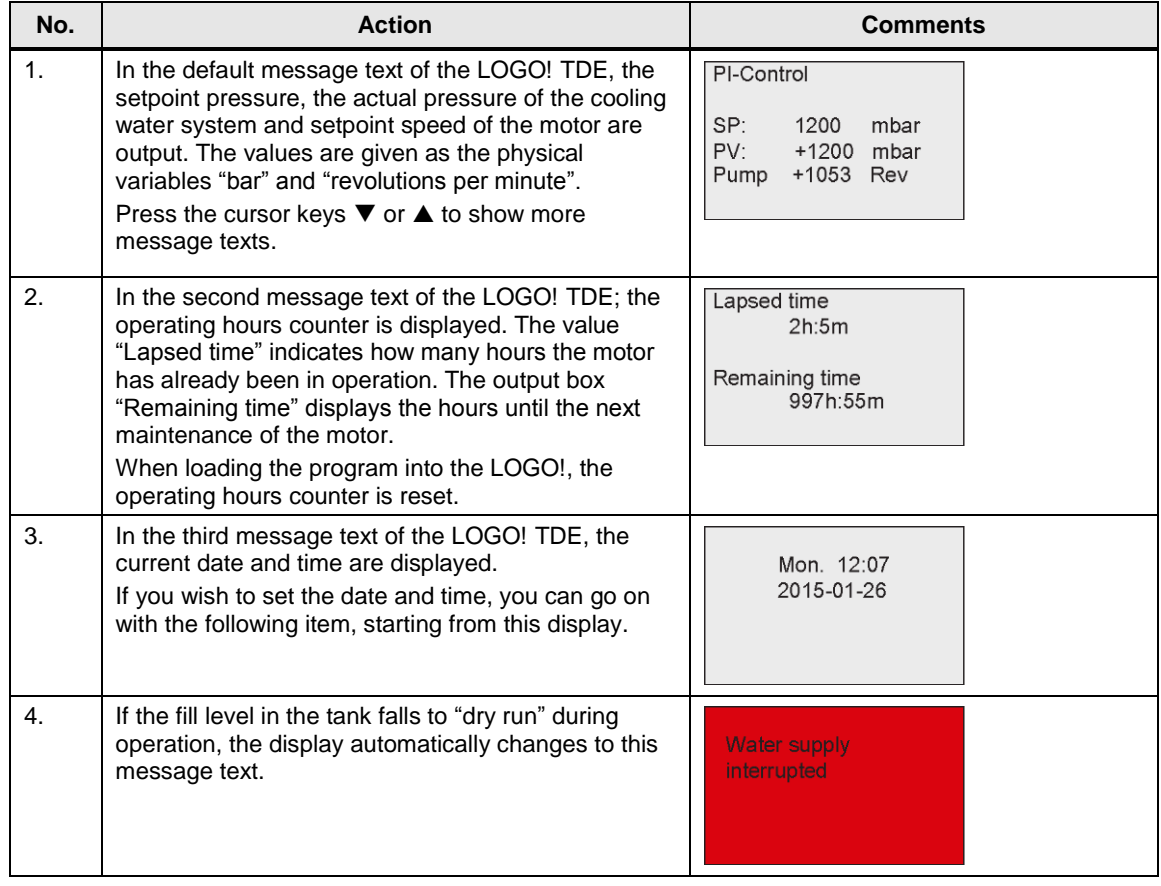

## <span id="page-27-0"></span>**6.6 Scenario 4: Change setpoint value by means of LOGO! TDE operator panel**

The following section describes how to change the setpoint value.

Table 6-6

![](_page_27_Picture_170.jpeg)

#### **Note** The FAQ "How can I increment/decrement a setpoint value using the function keys of LOGO! TDE?" provides a better understanding of changing the setpoint via function keys "

<https://support.industry.siemens.com/cs/ww/en/view/34914500>

## <span id="page-27-1"></span>**6.7 Scenario 5: Display values by means of LOGO! Display**

By means of the display integrated in the LOGO! logic module, the process values are displayed as bars.

![](_page_27_Picture_171.jpeg)

### <span id="page-28-0"></span>**6.8 Scenario 6: Observe the course of the controlling by means of LOGO!Soft Comfort**

LOGO!Soft Comfort V8 offers the possibility of displaying the course of the controlling of the PI controller in a curve and to observe it live

Table 6-8

![](_page_28_Picture_150.jpeg)

**Note** If the following message pops up, you must transfer the LOGO! project again to be able to perform the online test.

![](_page_28_Picture_7.jpeg)

Therefore, you should avoid changing the parameters directly in the LOGO! logic module.

## <span id="page-29-0"></span>**6.9 Scenario 7: Change control parameters**

If you want to optimize the controlling process, the following parameters can be adjusted:

- P-component of the PI controller (default: 2)
- I-component of the PI controller (default: 1s)
- Ramp-up/ramp-down time of the motor (speed: 3s)

![](_page_29_Picture_162.jpeg)

![](_page_29_Picture_163.jpeg)

## <span id="page-30-0"></span>**7 Appendix**

### <span id="page-30-1"></span>**7.1 Service and Support**

#### **Industry Online Support**

Do you have any questions or need assistance?

Siemens Industry Online Support offers round the clock access to our entire service and support know-how and portfolio.

The Industry Online Support is the central address for information about our products, solutions and services. Product information, manuals, downloads, FAQs, application examples and videos – all information is accessible with just a few mouse clicks: [support.industry.siemens.com](https://support.industry.siemens.com/)

#### **SITRAIN – Training for Industry**

We support you with our globally available training courses for industry with practical experience, innovative learning methods and a concept that's tailored to the customer's specific needs.

For more information on our offered trainings and courses, as well as their locations and dates, refer to our web page: [www.siemens.com/sitrain](https://www.siemens.com/sitrain)

#### **Industry Online Support app**

You will receive optimum support wherever you are with the "Siemens Industry Online Support" app. The app is available for Apple iOS, Android and Windows Phone:<https://support.industry.siemens.com/cs/ww/en/sc/2067>

## <span id="page-31-0"></span>**7.2 Links and Literature**

Table 7-1: Links and Literature

![](_page_31_Picture_192.jpeg)

## <span id="page-31-1"></span>**7.3 Change documentation**

Table 7-2: Change documentation

![](_page_31_Picture_193.jpeg)